## Umstellung von chipTAN optisch auf chipTAN-QR für Starmoney 13

## Sie haben einen neuen TAN Generator?

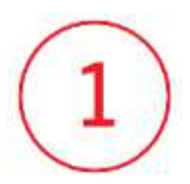

Starten Sie Starmoney und melden Sie sich wie gewohnt in Ihrer Datenbank an.

## Änderung TAN-Verfahren

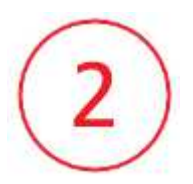

Wechseln Sie auf "Konten" und wählen Sie Ihr erstes Konto der Kreissparkasse Traunstein –Trostberg mit einem Doppelklick aus.

In der Folgemaske wechseln Sie bitte in den Reiter "HBCI mit PIN/TAN"

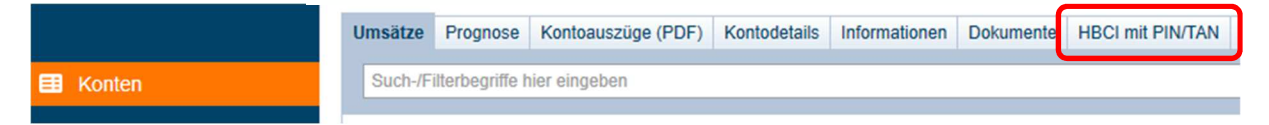

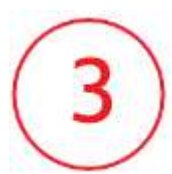

Ändern Sie in dieser Maske die Einstellung beim TAN-Verfahren über die Klappleiste auf chipTAN-QR (913).

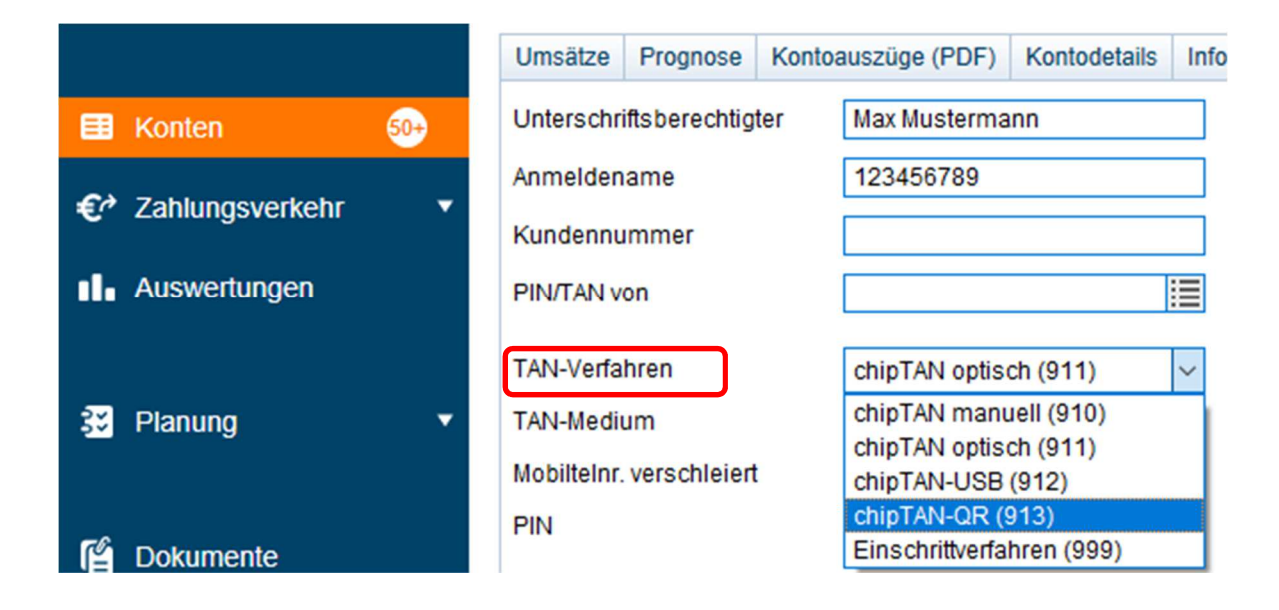

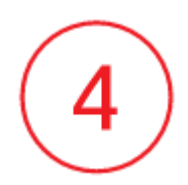

Bestätigen Sie den Hinweis für die Änderung der Einstellung über den Button OK.

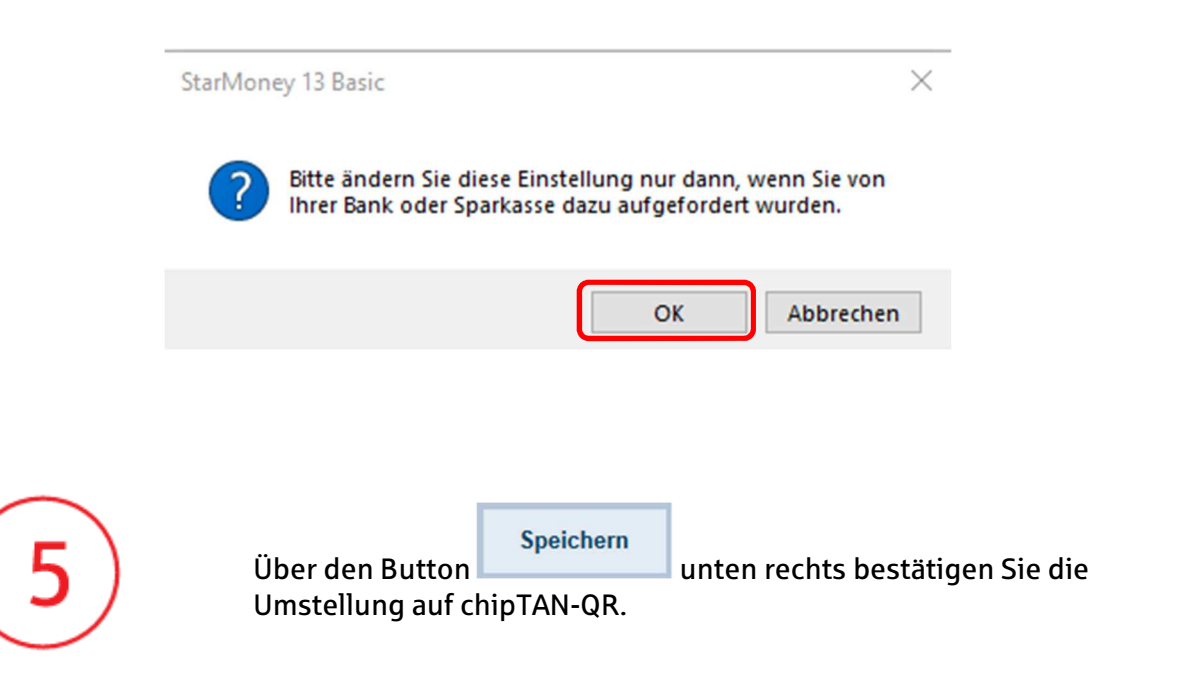